**Headset Gamer Alienware Com Fio - AW520H Guia do Usuário**

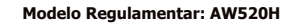

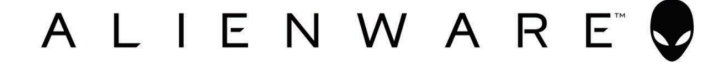

### **Notas, Cuidados e Avisos**

**NOTA: Uma NOTA indica informações importantes que o ajudam a melhor utilizar o seu produto.**

**CUIDADO: Um CUIDADO indica potenciais danos ao hardware ou perda de dados se as instruções não forem seguidas.**

**AVISO: Um AVISO indica um potencial de danos materiais, ferimentos pessoais ou morte.**

**Direitos Autorais © 2023 Dell Inc. ou suas subsidiárias. Todos os direitos** 

**reservados.** Dell Technologies, Dell e outras marcas comerciais são marcas comerciais da Dell Inc. ou das suas subsidiárias. Outras marcas comerciais podem ser marcas comerciais de seus respectivos proprietários.

 $2023 - 03$ Rev. A00

# **Índice**

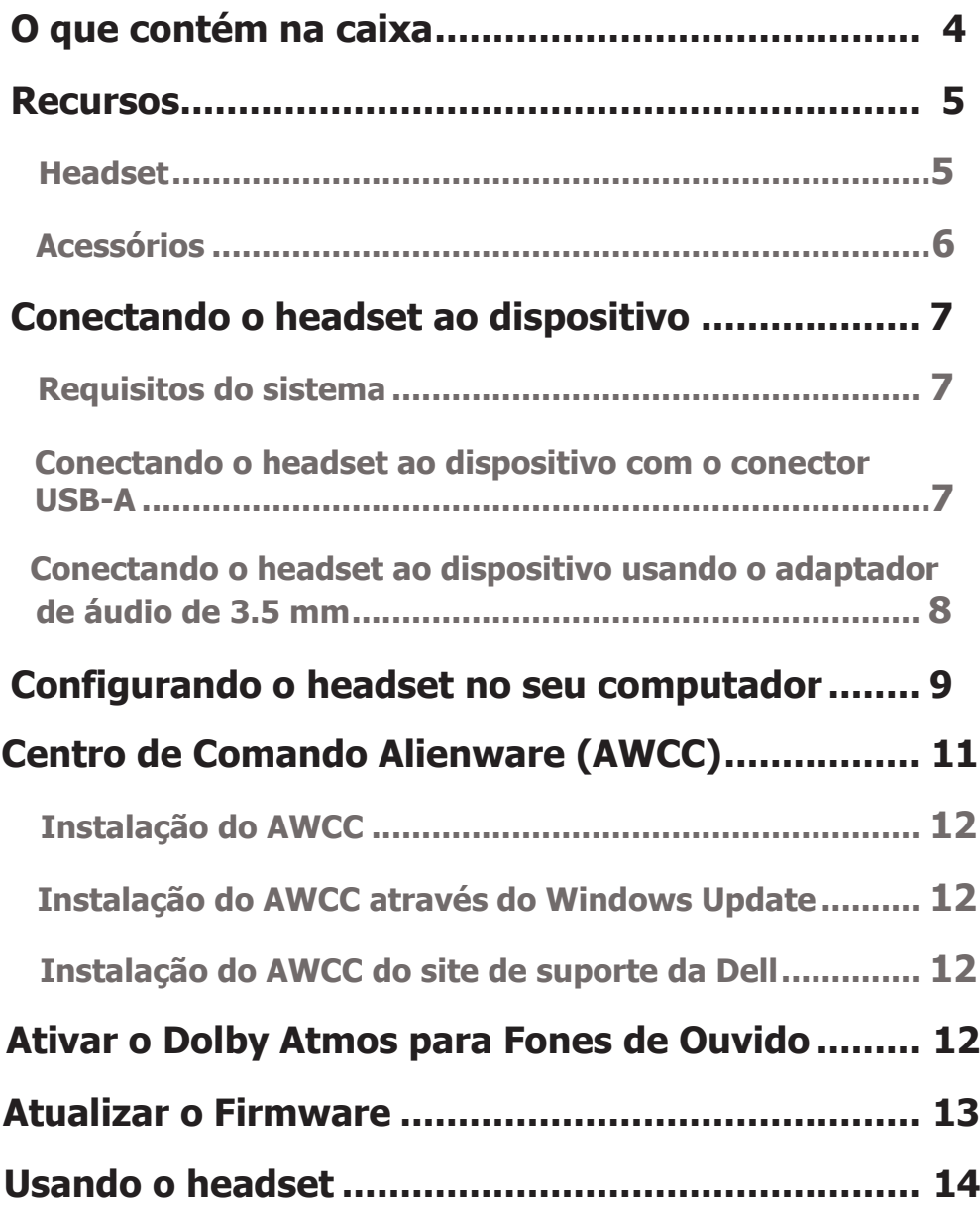

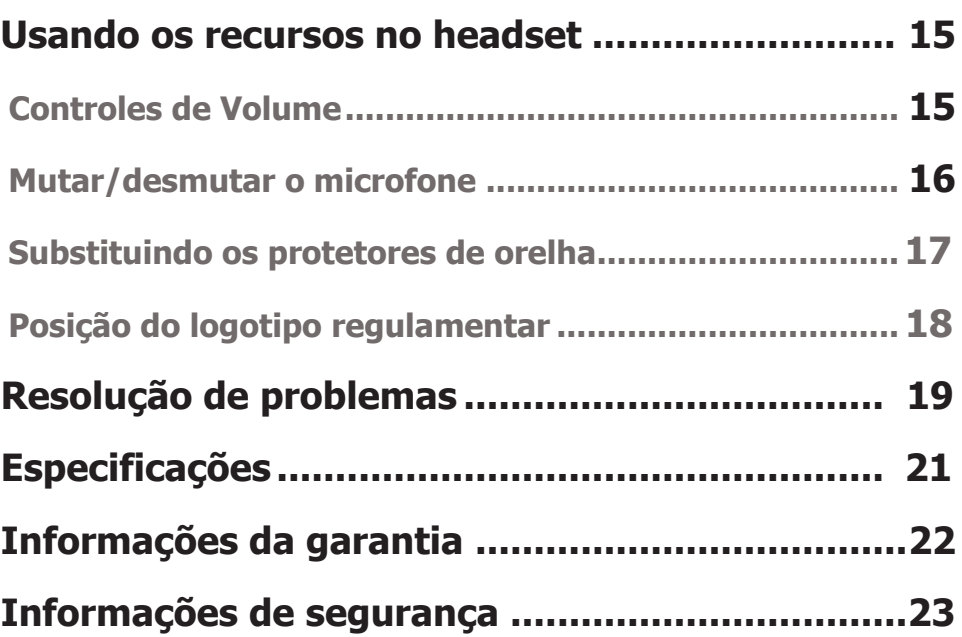

### <span id="page-4-0"></span>**O que vem na caixa**

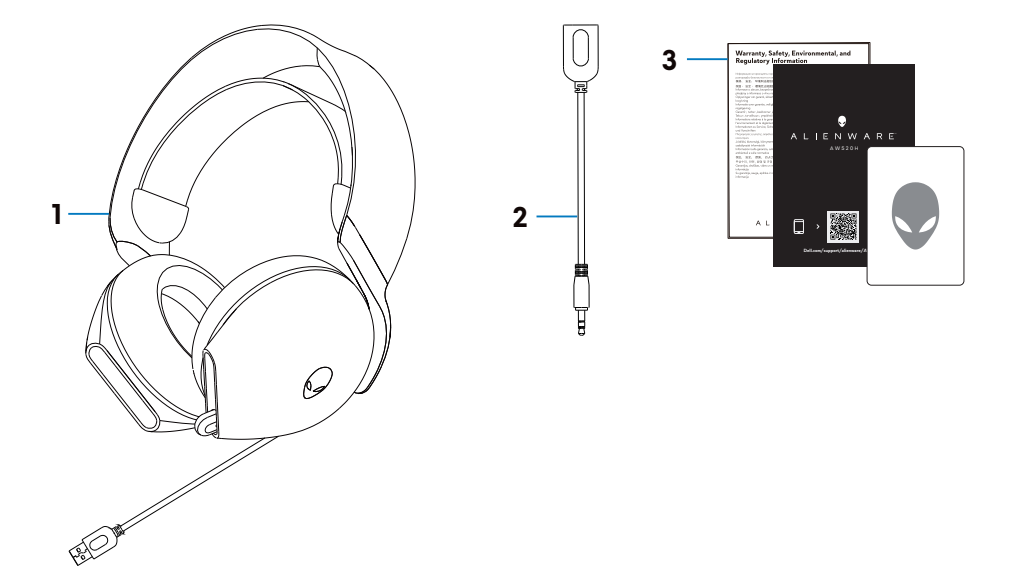

- 1 Headset Alienware Gamer Com Fio AW520H
- 2 Adaptador de áudio de 3.5 mm

3 Documentos

**NOTA: Os documentos fornecidos com o headset podem variar de acordo com a região.**

### <span id="page-5-0"></span>**Recursos**

#### **Headset**

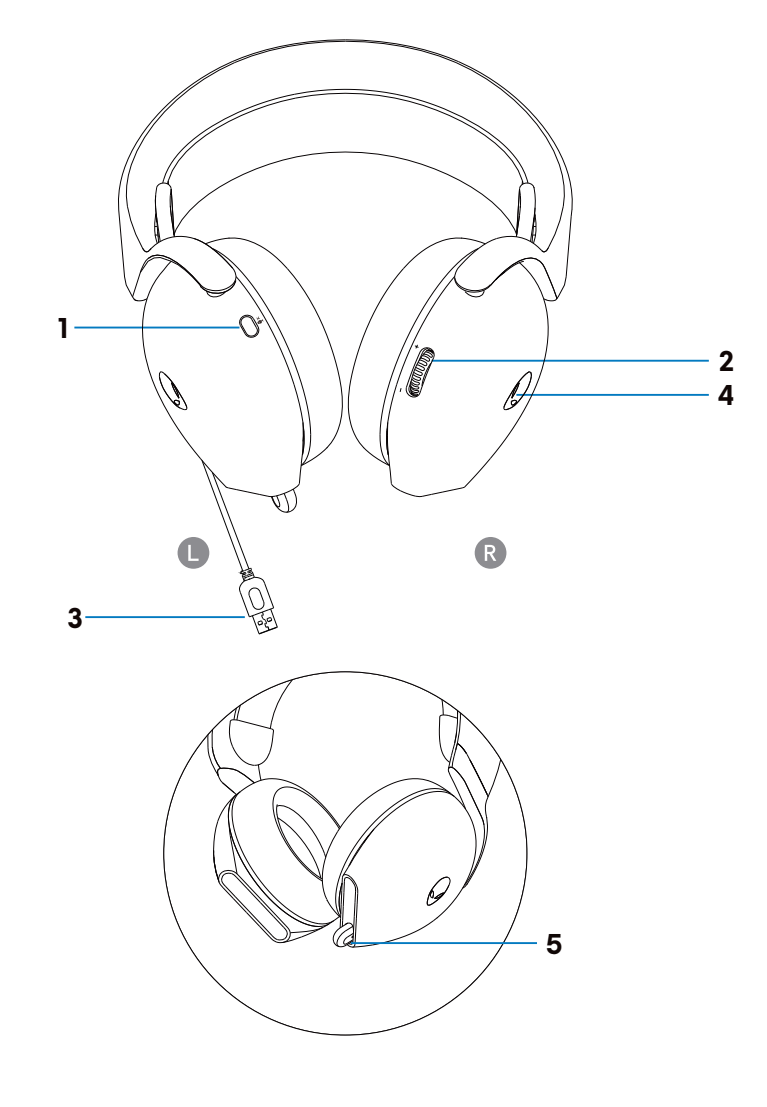

- Botão para silenciar o microfone 2 Controle de volume
	-
- Conector USB-A 4 LED indicador
- Indicador de silenciamento do microfone e microfone retrátil

#### <span id="page-6-0"></span>**Acessórios**

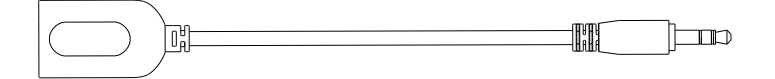

1 Adaptador de áudio de 3.5 mm

### <span id="page-7-0"></span>**Conectando o headset ao dispositivo**

#### **Requisitos do sistema**

- Dispositivos PlayStation®/Xbox/Switch/Celular com porta de áudio de 3.5 mm
- Microsoft Windows 10 ou Microsoft Windows 11 de 64 bits
- Uma porta USB para headset

#### **Conectando o headset ao dispositivo com o conector USB-A**

1. Conecte o cabo USB do headset ao seu computador.

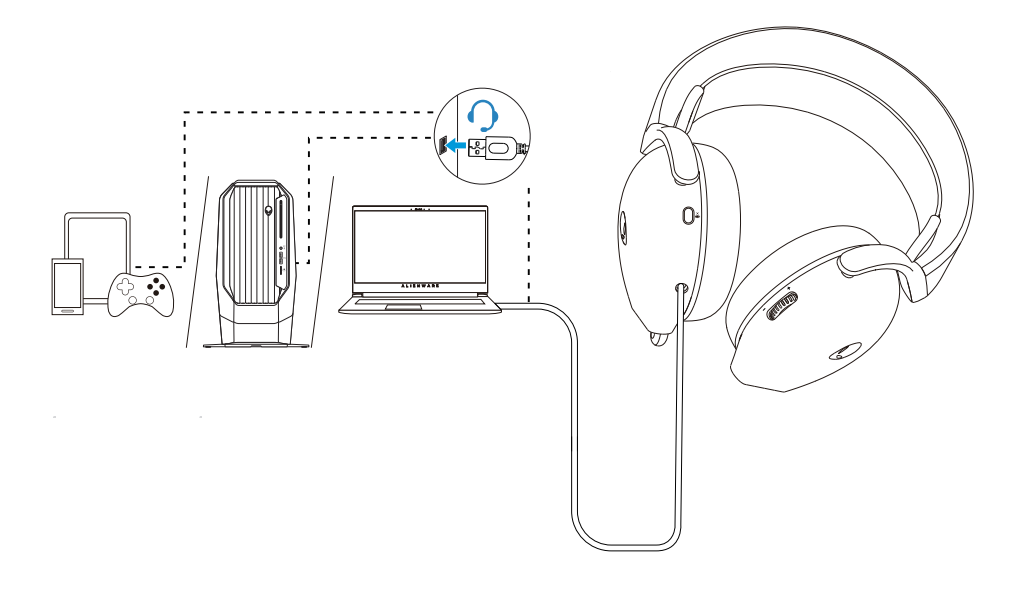

#### <span id="page-8-0"></span>**Conectando o headset ao dispositivo usando o adaptador de áudio de 3.5 mm**

1. Conecte uma extremidade do adaptador de áudio de 3.5 mm ao conector USB-A do headset.

2. Conecte a outra extremidade do adaptador de áudio de 3.5 mm à porta de áudio no dispositivo.

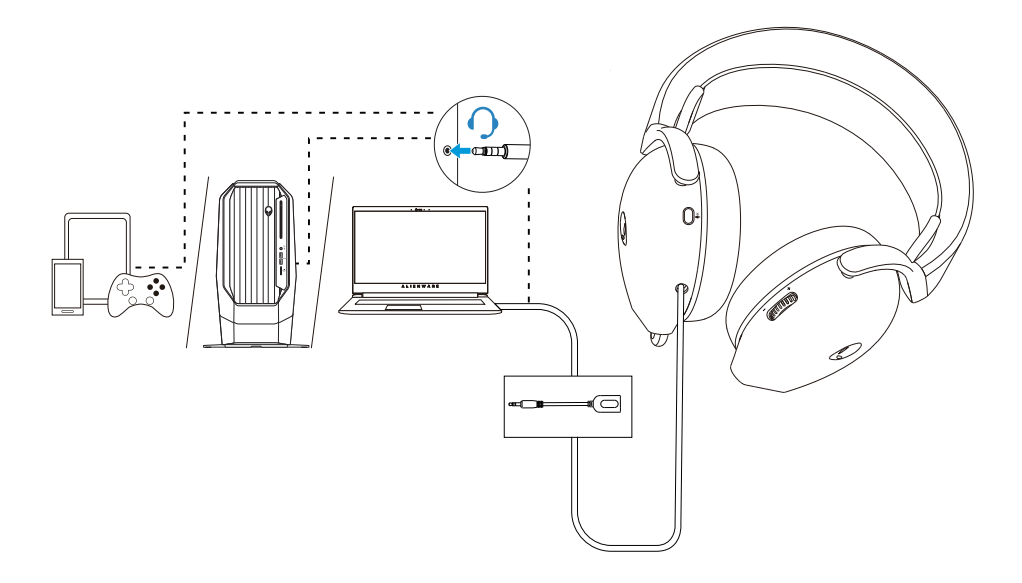

**NOTA: O LED Alienhead é desativado quando o headset está conectado ao dispositivo usando o adaptador de áudio de 3.5 mm.**

### <span id="page-9-0"></span>**Configurando o headset no seu computador**

Para utilizar o headset para jogos ou para ouvir música do computador, é necessário ser selecionado como dispositivo de reprodução padrão e dispositivo de gravação padrão nas Configurações de Áudio do Windows.

1. Na barra de tarefas, clique com o botão direito do mouse no ícone de altofalante e clique em Sons. A caixa de diálogo Sons é exibida.

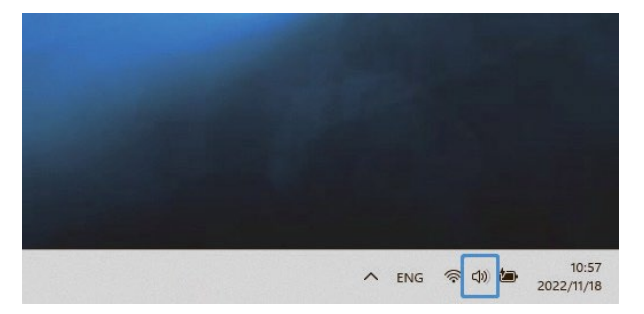

- 2. Clique na guia Reprodução e defina o seguinte:
	- Defina **AW520H** como o dispositivo de reprodução e comunicação padrão.

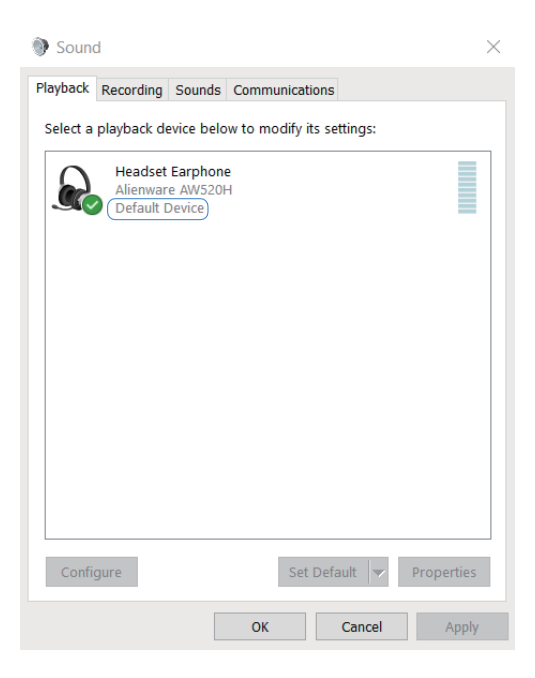

3. Clique na guia **Gravação**, defina Alienware **AW520H** como o dispositivo padrão.

Ajuste o volume do microfone do headset e o volume do som do PC em conformidade.

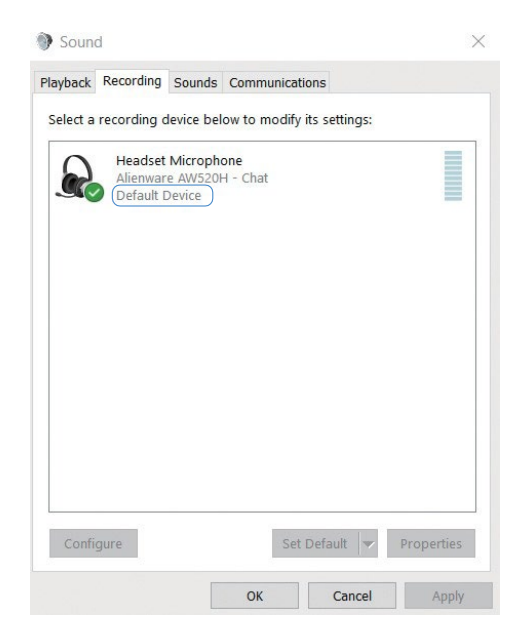

4. Clique no separador **Comunicações**, selecione **Não fazer nada**. Clique em **OK**.

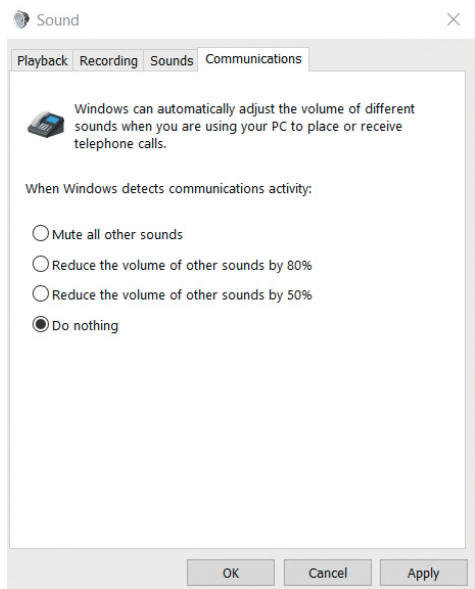

### <span id="page-11-0"></span>**Centro de Comando Alienware (AWCC)**

O Centro de Comando Alienware (AWCC) fornece uma interface única para transformar seu computador Windows em um ambiente de jogo aprimorado. Com este programa você pode executar as seguintes funções:

- 1. No menu **FX**, você pode acessar os seguintes recursos:
	- Alterar a cor e a animação da iluminação na guia **Iluminação**.
- 2. Na guia **Configurações**, você pode acessar as seguintes configurações:
	- Visualizar a versão do firmware e atualizar o firmware do dispositivo para a versão mais recente no bloco **Atualizar**.
	- Redefinir as configurações de fábrica do dispositivo.

#### **NOTA: Para obter mais informações, por favor, consulte a Ajuda Online**  *d* do aplicativo AWCC.

**NOTA: O LED Alienhead é desativado quando o headset está conectado ao dispositivo usando o adaptador de áudio de 3.5 mm.**

#### **Instalação do AWCC**

Para usar os recursos do AWCC, desinstale o Centro de Comando Alienware (AWHC) se você já tiver instalado o AWHC no computador. Você precisa instalar o AWCC para configurar os recursos disponíveis no Headset Gamer Alienware Com Fio - AW520H.

Antes de instalar o AWCC no seu computador, certifique-se de estar conectado à Internet. Se o seu computador estiver pré-instalado com AWCC 5.0 ou posterior, você pode configurar o headset gamer Alienware através de FX disponível no AWCC. Se o computador não estiver pré-instalado com o AWCC 5.0 ou posterior, instale o AWCC através do Windows Update ou a partir do site de suporte da Dell em **https://www.dell.com/support.** O AWCC requer o Windows 10 versão 16299 ou posterior e o Windows 11.

#### <span id="page-12-0"></span>**Instalação do AWCC através do Windows Update**

Conecte o Headset Gamer Com Fio AW520H ao computador através da porta USB. O aplicativo AWCC é baixado e instalado automaticamente.

2. A instalação do AWCC pode levar até 10 minutos para ser concluída.

Acesse a pasta do programa para garantir que a instalação do AWCC esteja concluída. Em seguida, inicie o AWCC. Execute os seguintes passos para baixar o software adicional:

▪ Na janela **Configurações**, clique em **Windows Update.**

▪ Clique em **Verificar atualizações** para conferir o progresso da atualização do driver Alienware. Se a atualização do driver não estiver respondendo em seu computador, por favor, instale o AWCC no site de suporte da Dell..

#### **Instalação do AWCC do site de suporte da Dell**

1. Baixe a versão mais recente dos seguintes aplicativos em

#### **https:/[/www.dell.com/support/drivers](http://www.dell.com/support/drivers)**

- Centro de Comando Alienware
- Driver do Headset Gamer Alienware
- 2. Acesse a pasta onde você salvou os arquivos de configuração.

3. Clique duas vezes no arquivo de configuração e siga as instruções na tela para instalar o aplicativo.

**NOTA: Você pode personalizar os recursos do headset e os efeitos de iluminação usando o aplicativo AWCC.**

### **Ativar o Dolby Atmos para Fones de Ouvido**

O Dolby Atmos é ativado automaticamente quando conectado ao Microsoft Windows 10 e Microsoft Windows 11. Siga as instruções abaixo se você não tiver o aplicativo Dolby Access instalado:

- 1. Abra a Microsoft Store.
- 2. Baixe o aplicativo gratuito Dolby Access.
- 3. Conecte o headset ao computador.

4. Uma vez conectado, o Dolby Access detectará seu dispositivo e ativará o Dolby Atmos para Fones de Ouvido.

### <span id="page-13-0"></span>**Atualizar o Firmware**

Para obter o melhor desempenho possível, atualize o firmware do headset para a versão mais recente.

#### **Atualizar o firmware do headset manualmente**

1. Acesse **https:[//www.dell.com/support](http://www.dell.com/support)** e procure por AW520H.

2. Na guia **Drivers & Downloads**, baixe a **ferramenta de atualização FW do Headset AW520H.**

3. Conecte o headset ao computador através do cabo USB.

4. Abra o arquivo da **ferramenta de atualização FW do Headset AW520H** baixado.

5. Clique no botão **Update**. Assim que a atualização do firmware estiver concluída, a mensagem **"Success"** é exibida.

6. Fechar a janela.

#### **CUIDADO: Desconectar o cabo USB do computador, fechar o software AWCC ou desligar o computador durante a atualização do firmware pode danificar o headset.**

### <span id="page-14-0"></span>**Usando o headset**

#### **Ajustando o headset**

Desloque a faixa de cabeça e os protetores de orelha para encontrar o ajuste ideal para a sua cabeça. Mova a faixa elástica para cima e para baixo para obter o melhor ajuste. Quando utilizar o microfone, posicione-o a cerca de dois centímetros de distância da boca.

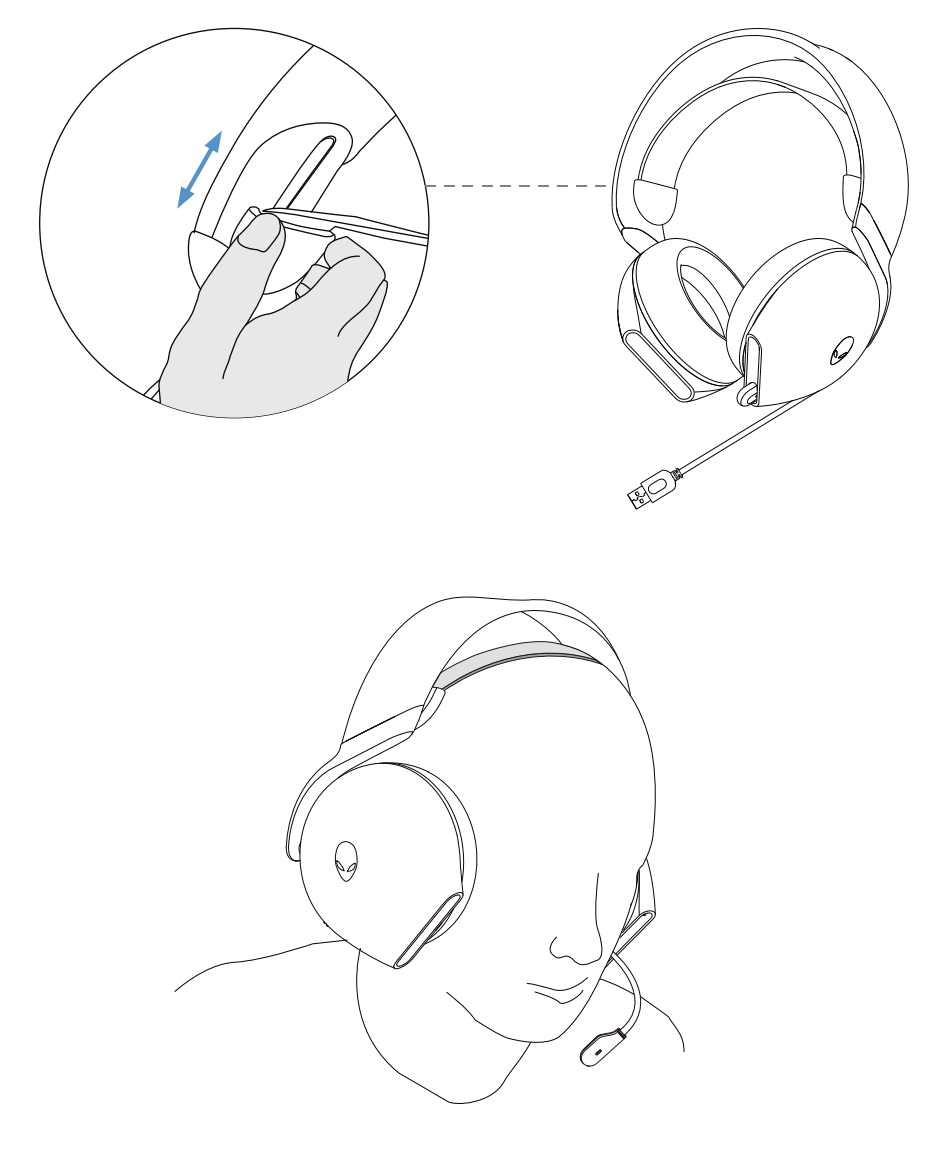

### <span id="page-15-0"></span>**Usando os recursos no headset**

#### **Ajustando o volume**

Role o botão de controle do volume para cima para aumentar o volume e para baixo para diminui-lo.

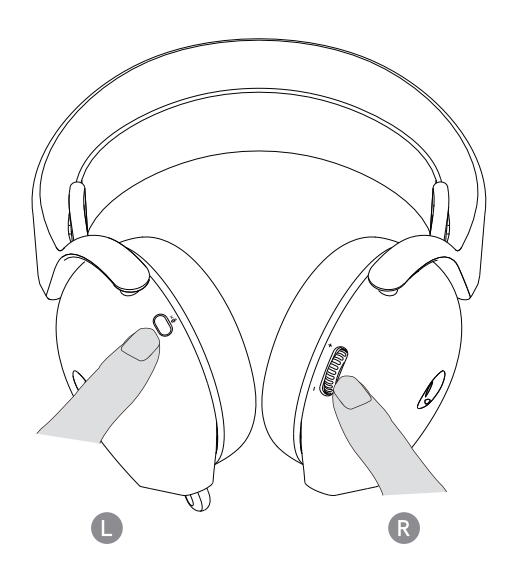

#### <span id="page-16-0"></span>**Silenciar/religar o microfone**

Quando o microfone é puxado para fora, o usuário pode silenciar e religar o microfone pressionando o botão de silenciamento do microfone.

O LED de silenciamento do microfone acende na cor vermelha quando o microfone está silenciado.

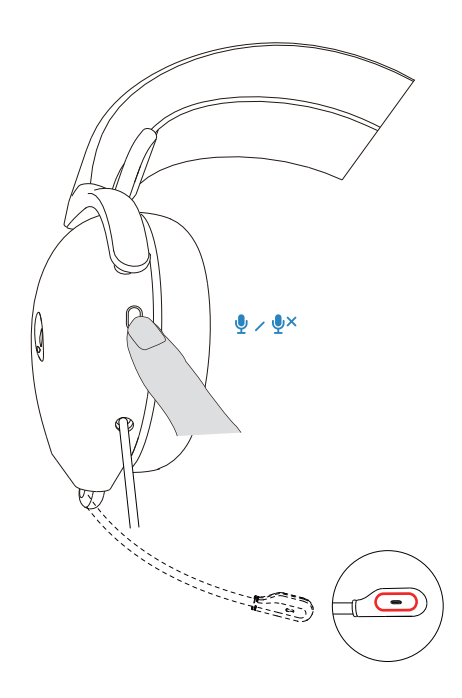

#### <span id="page-17-0"></span>**Substituindo os protetores de orelha**

Para retirar o protetor de orelha:

1. Segure o protetor de orelha firmemente e gire-o em direção à parte de trás do headset.

2. Puxe cuidadosamente o protetor de orelha para fora.

Note que os protetores de orelha esquerdo e direito são diferentes.

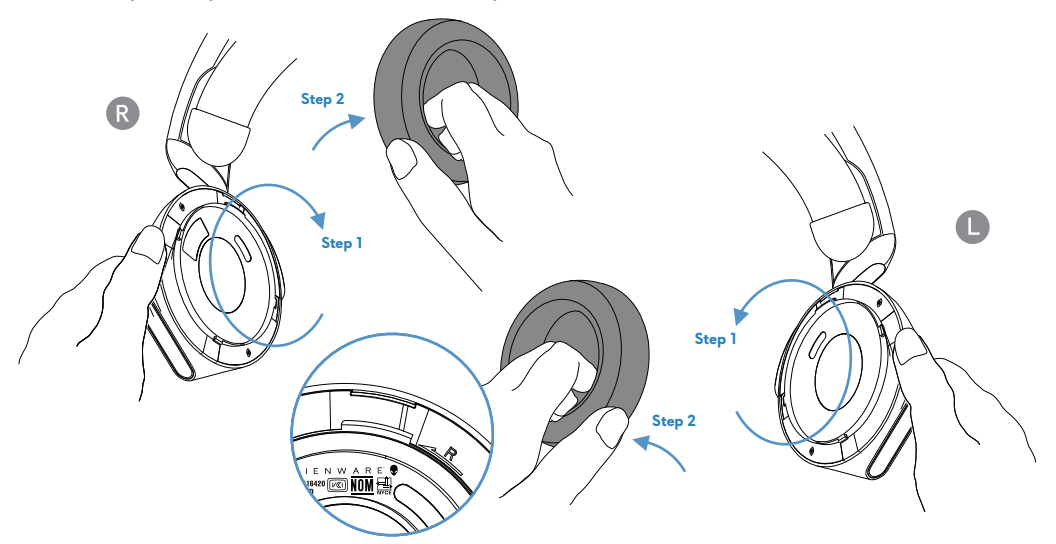

Para substituir o protetor de orelha.

1. Alinhe as marcas de seta no protetor de orelha ao headset.

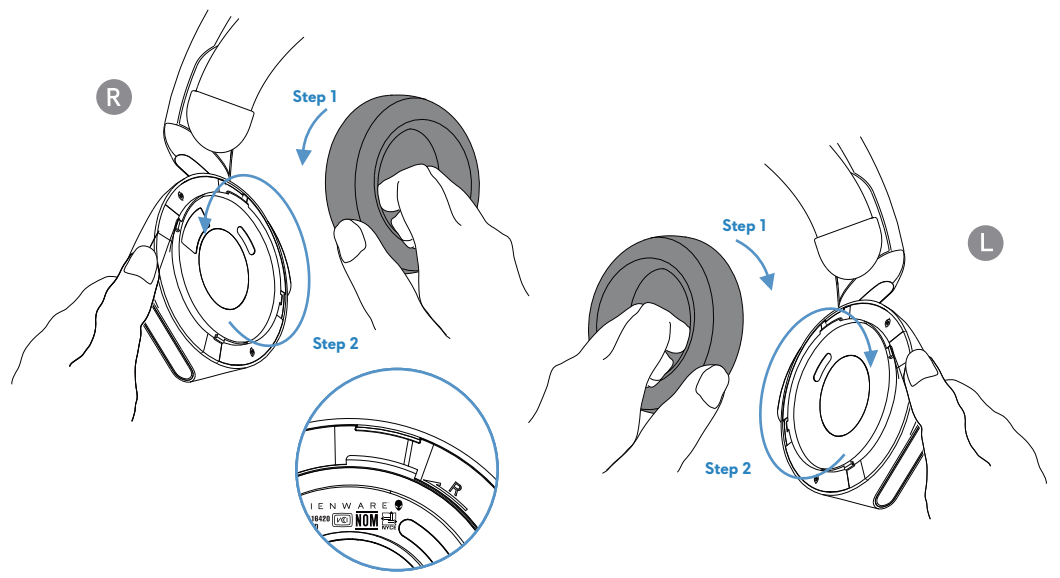

### <span id="page-18-0"></span>**Informações regulamentares**

As informações regulamentares encontram-se por baixo do protetor de orelha direito. Remova-o para verificar esta informação.

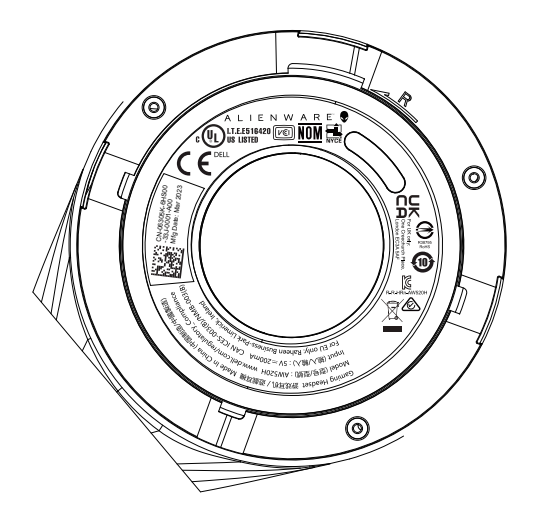

### <span id="page-19-0"></span>**Resolução de problemas**

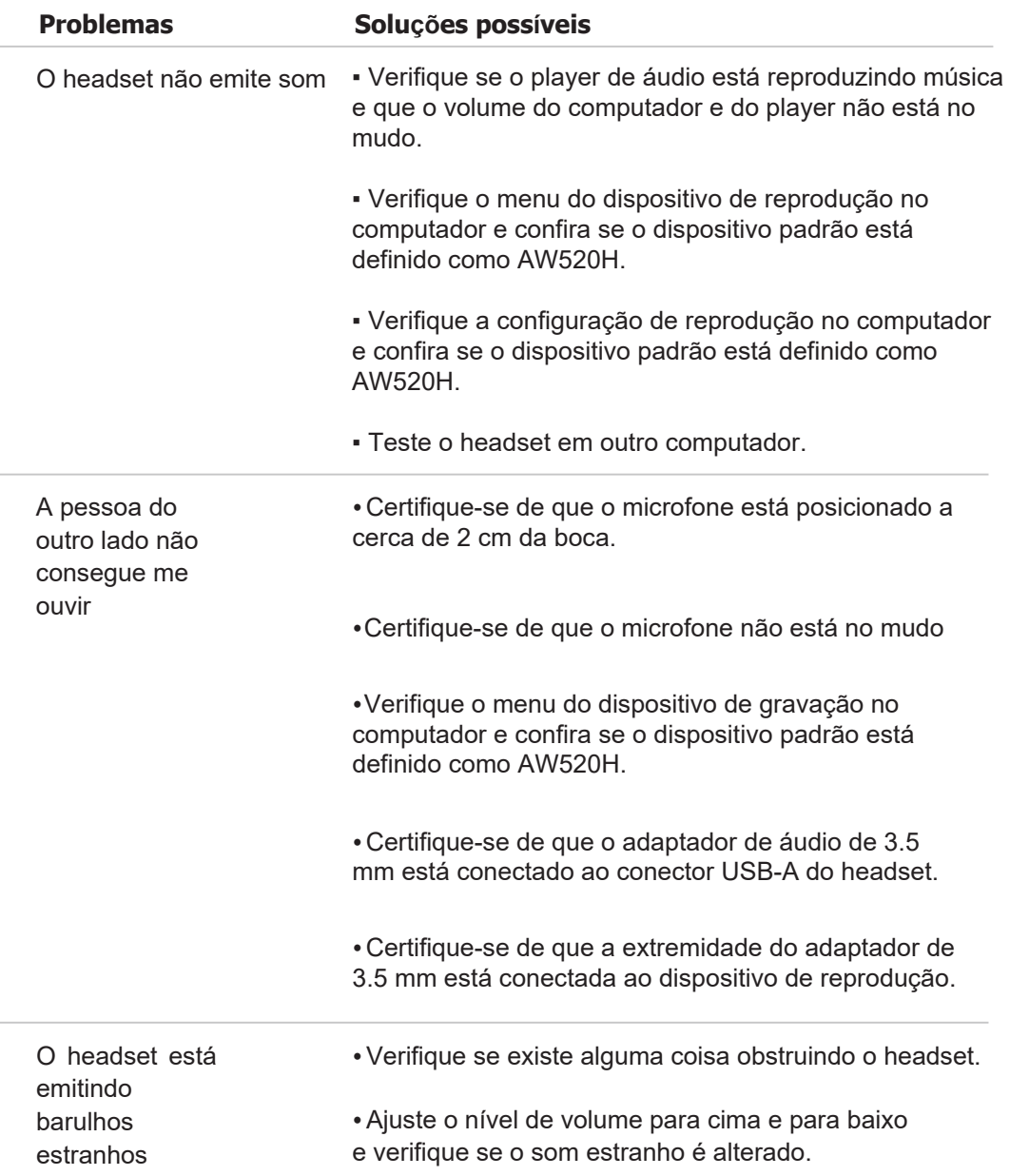

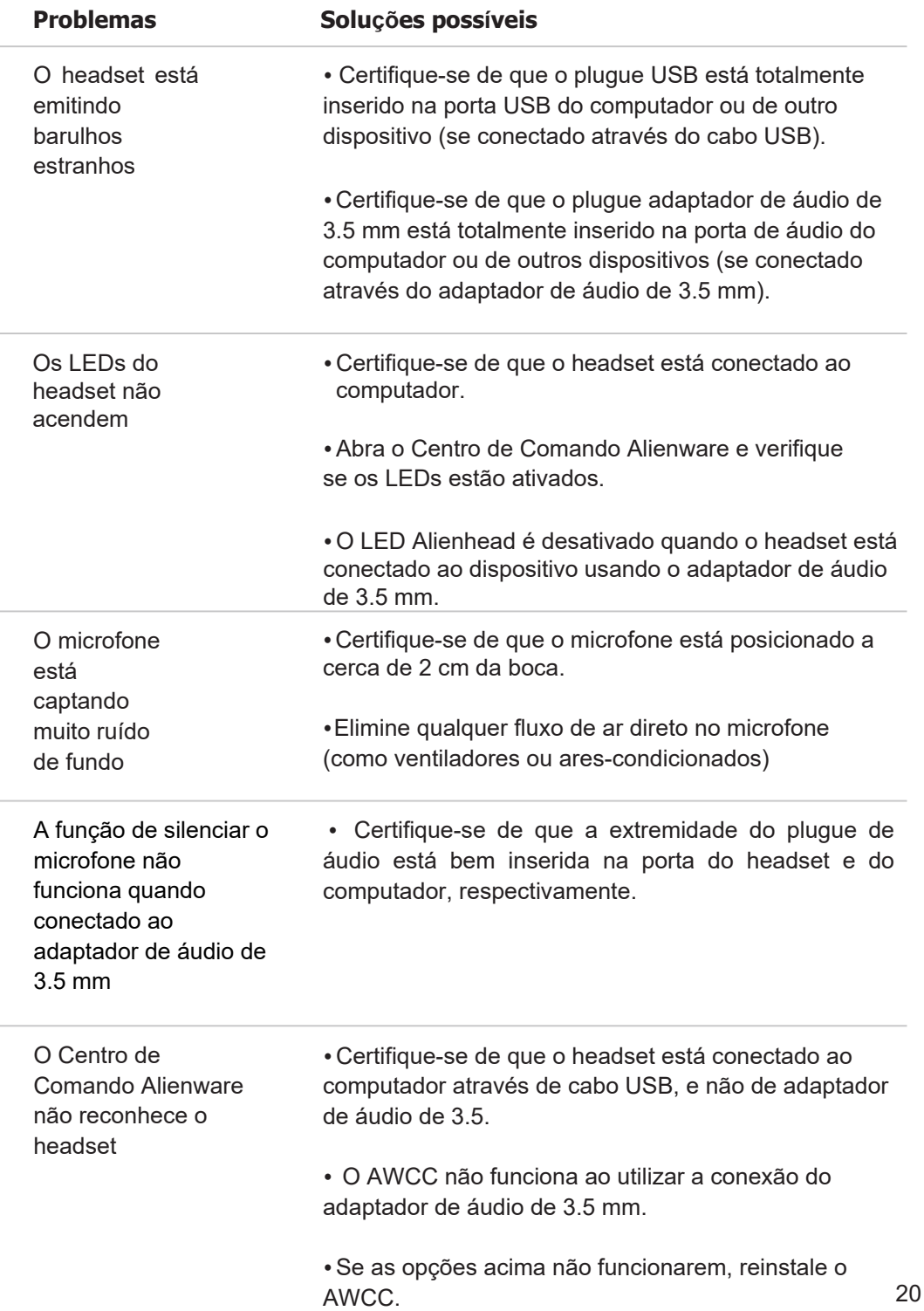

### **Especificações**

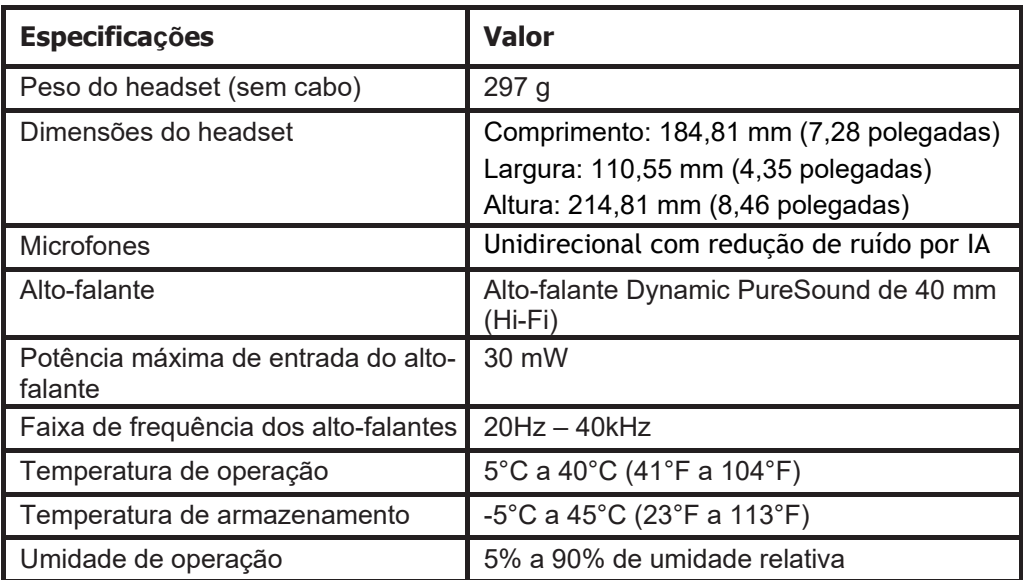

## <span id="page-22-0"></span>**Informações da garantia**

#### **Políticas limitadas de garantia e devolução**

O Headset Gamer Alienware Com Fio AW520H possui uma garantia limitada de hardware de 2 anos. Se for adquirido juntamente com um computador Dell, este seguirá a garantia do sistema.

#### **Para clientes dos EUA:**

Esta compra e a utilização deste produto estão sujeitas ao contrato de usuário final da Dell, que pode ser encontrado em **https:/[/www.dell.com/terms](http://www.dell.com/terms)**. O presente documento contém uma cláusula de arbitragem vinculativa.

#### **Para clientes Europeus, do Médio Oriente e da África:**

Os produtos da marca Dell que são comercializados e utilizados estão sujeitos aos direitos legais nacionais aplicáveis ao consumidor, aos termos de qualquer contrato de venda de revendedor que você tenha celebrado (que se aplicará entre o usuário e o revendedor) e aos termos do contrato de usuário final da Dell.

A Dell também pode fornecer uma garantia de hardware adicional – os detalhes completos do contrato de usuário final da Dell e os termos da garantia podem ser encontrados acessando **https:/[/www.dell.com](http://www.dell.com/)**, selecione seu país na lista na parte inferior da página "inicial", em seguida, clique no link "termos e condições" para os termos do usuário final ou no link de "suporte" para os termos da garantia.

#### **Para clientes fora do EUA:**

Os produtos da marca Dell que são comercializados e utilizados estão sujeitos aos direitos legais nacionais aplicáveis ao consumidor, aos termos de qualquer contrato de venda de revendedor que você tenha celebrado (que se aplicará entre o usuário e o revendedor) e aos termos de garantia da Dell. A Dell também pode fornecer uma garantia adicional de hardware – os detalhes completos dos termos de garantia da Dell podem ser encontrados acessando: **https:[/www.dell.com/terms](http://www.dell.com/terms)**, selecione o seu país na lista na parte inferior da página "inicial" e, em seguida, clique no link "termos e condições" ou no link "suporte" para os termos da garantia.

### <span id="page-23-0"></span>**Informações de segurança**

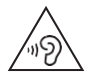

Mantenha o volume em níveis ideais durante o uso. Não ouça em níveis de volume elevados durante um longo período de tempo. A exposição prolongada a um volume elevado pode causar uma pressão sonora elevada e pode provocar risco de danos auditivos.